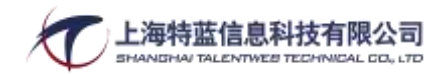

# 雾的池内中国站修改

1. 参考日本站 www.kirinoikeuchi.co.jp, 增加 cookie 使用声明 页面 https://www.kirinoikeuchi.co.jp/privacy/policy/, 如下:

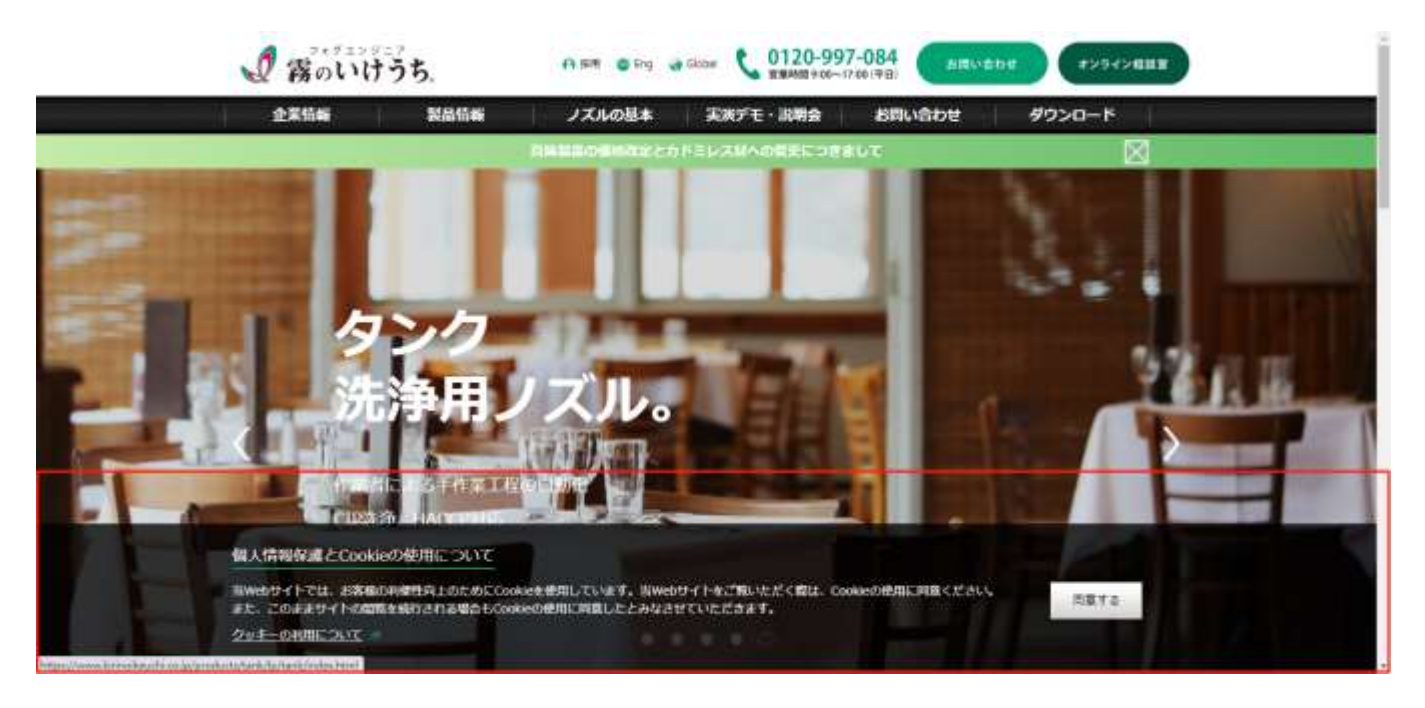

2. 首页 banner 图, 基于已有的可自行添加的广告详情页, 1)换编辑器, 目标是增加视频添加; 2)页面代码可复制添加

参考日本的广告页:https://www.kirinoikeuchi.co.jp/products/tank/lp/tank/index html

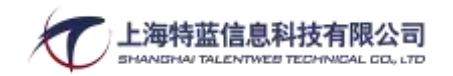

 $02 /$  zeers

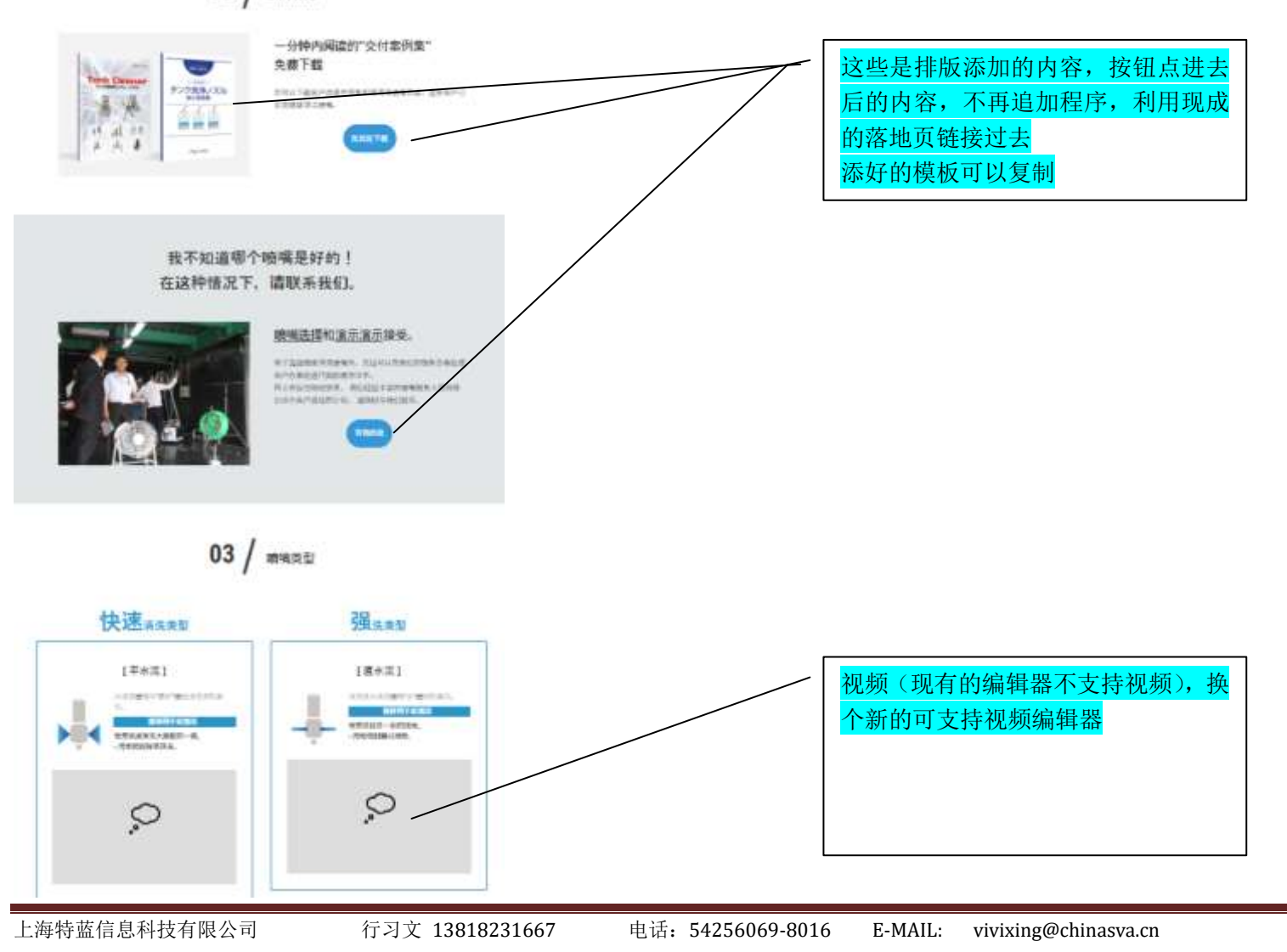

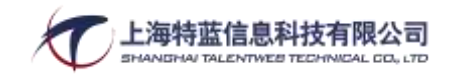

#### 有关报价和产品查询,请单击此处。

请随时与我们联系。

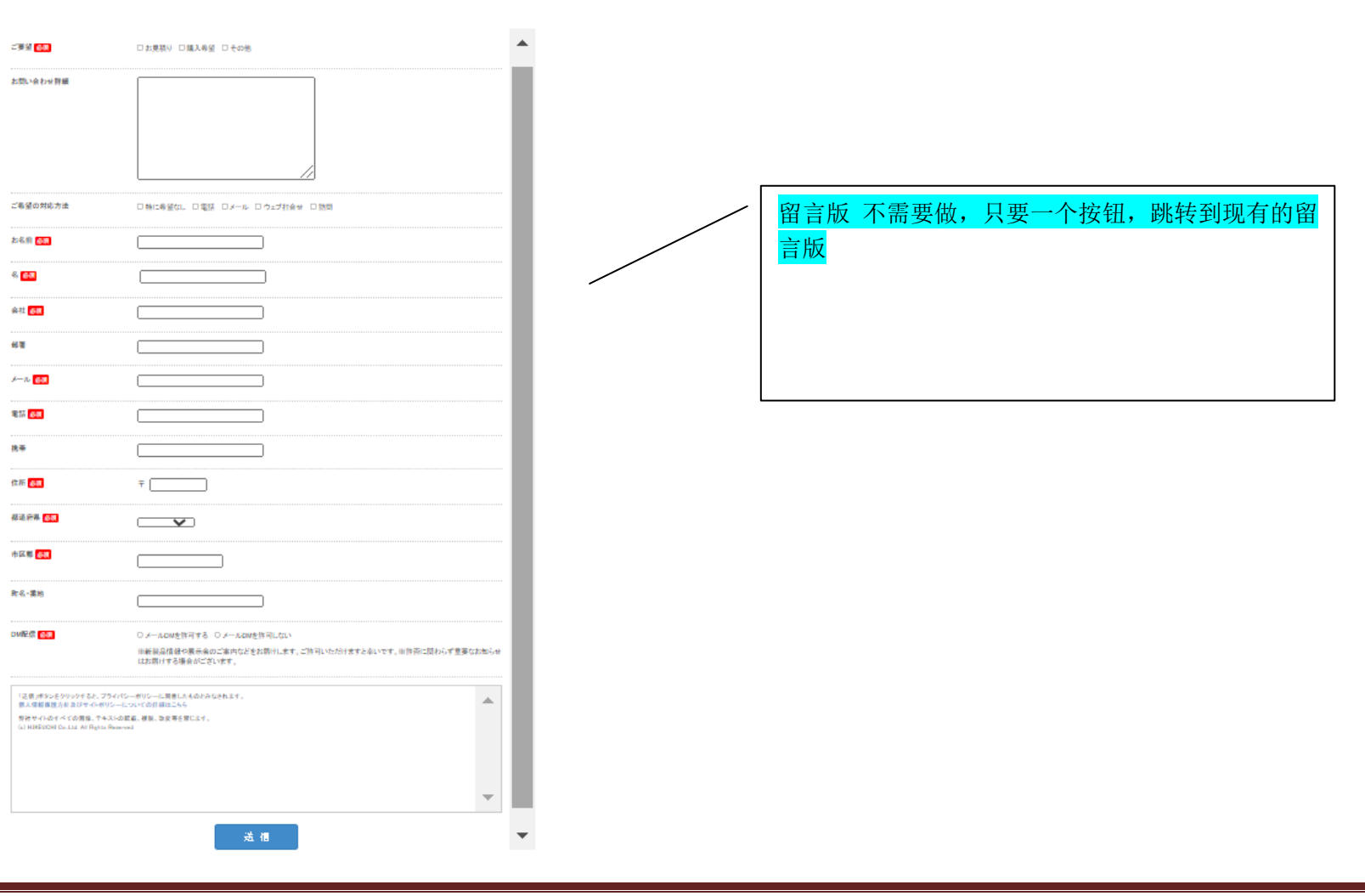

上海特蓝信息科技有限公司 行习文 13818231667 电话:54256069-8016 E-MAIL: vivixing@chinasva.cn

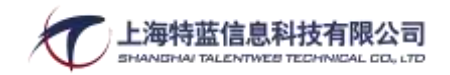

3. 首页底部增加广告位,广告位图片和 Banner 一样可以添加广告详情页,详情页同第 2 条

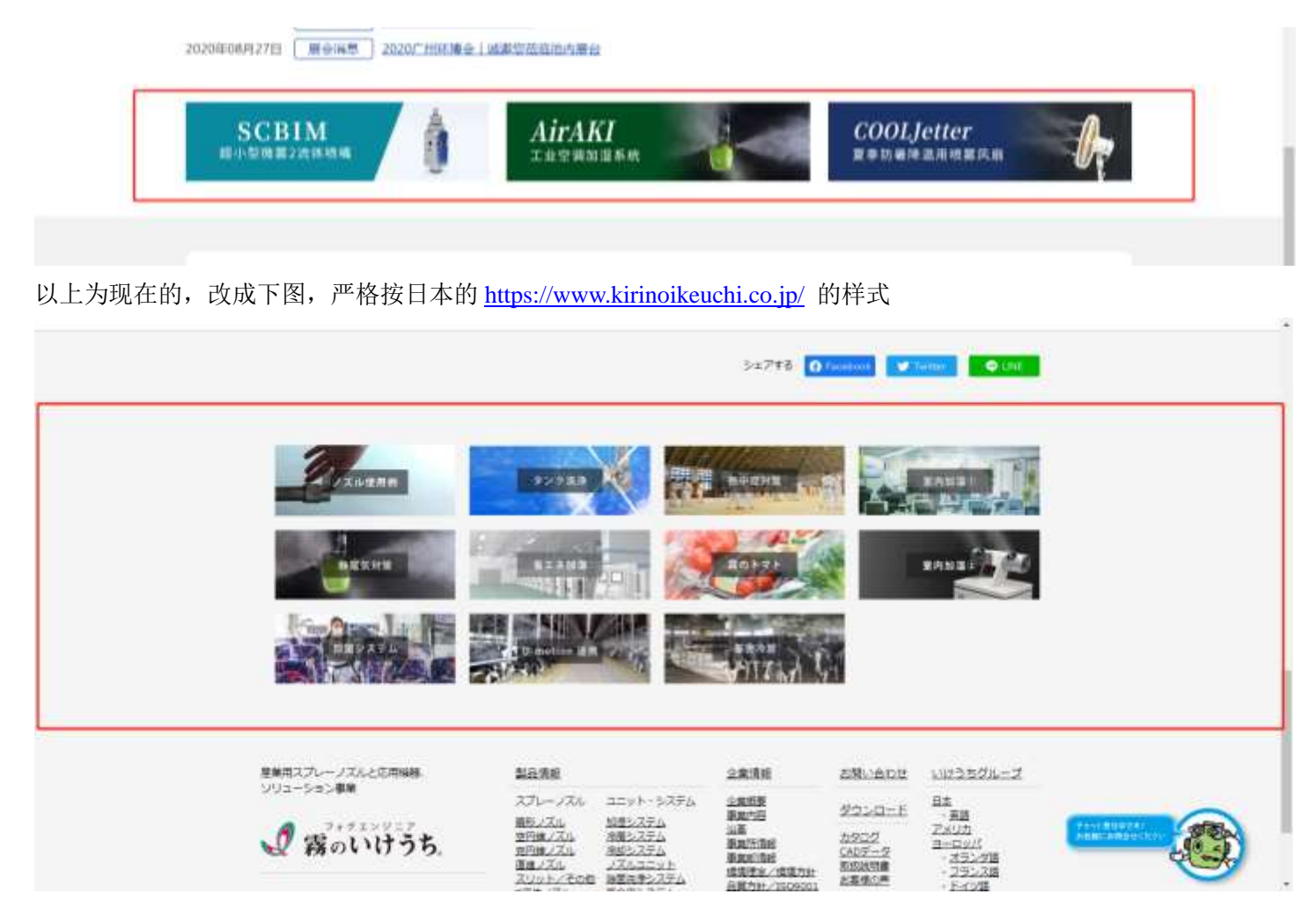

#### 4. 博客"栏目,和新做的程序,都换个编辑器,目标也是能上传视频

上海特蓝信息科技有限公司 行习文 13818231667 电话: 54256069-8016 E-MAIL: vivixing@chinasva.cn

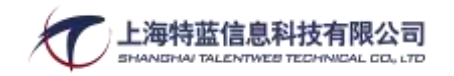

5. 下载栏目,项目改为:目录、CAD、说明书、案例下载,样式为日本的样式 <https://www.kirinoikeuchi.co.jp/download/> 每个栏目都可以自由设置左导航

1)目录

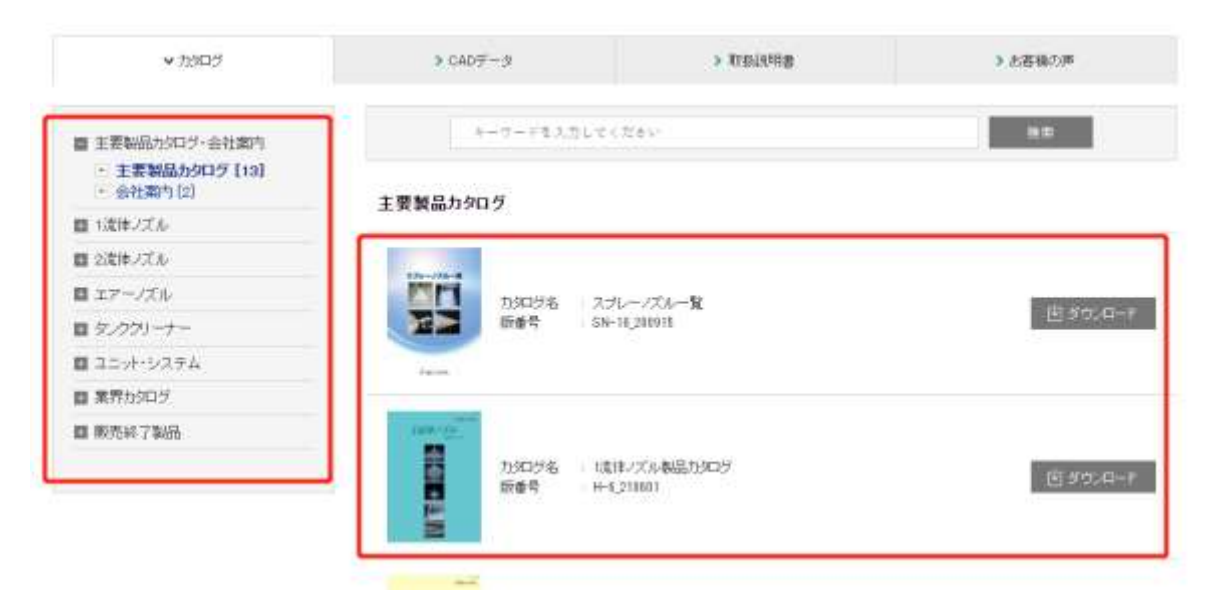

2) CAD

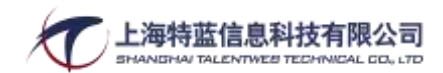

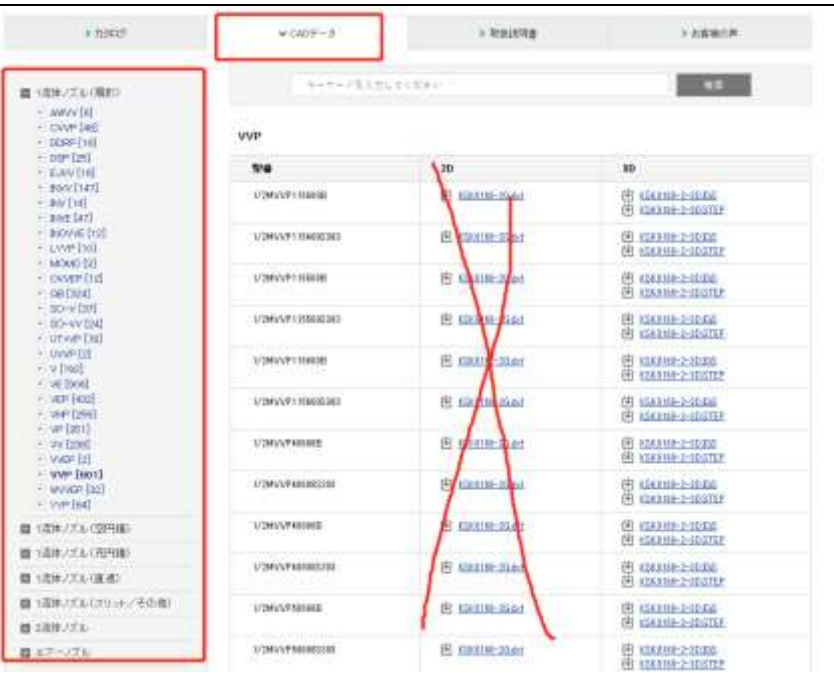

## 3)说明书

# 精品 高效 长期 合作

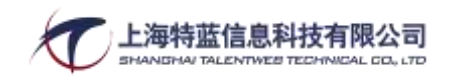

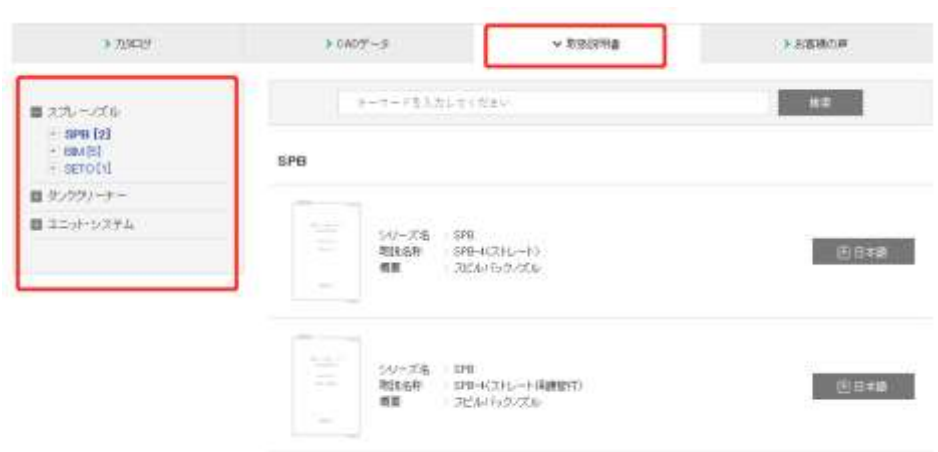

#### 4)案例下载

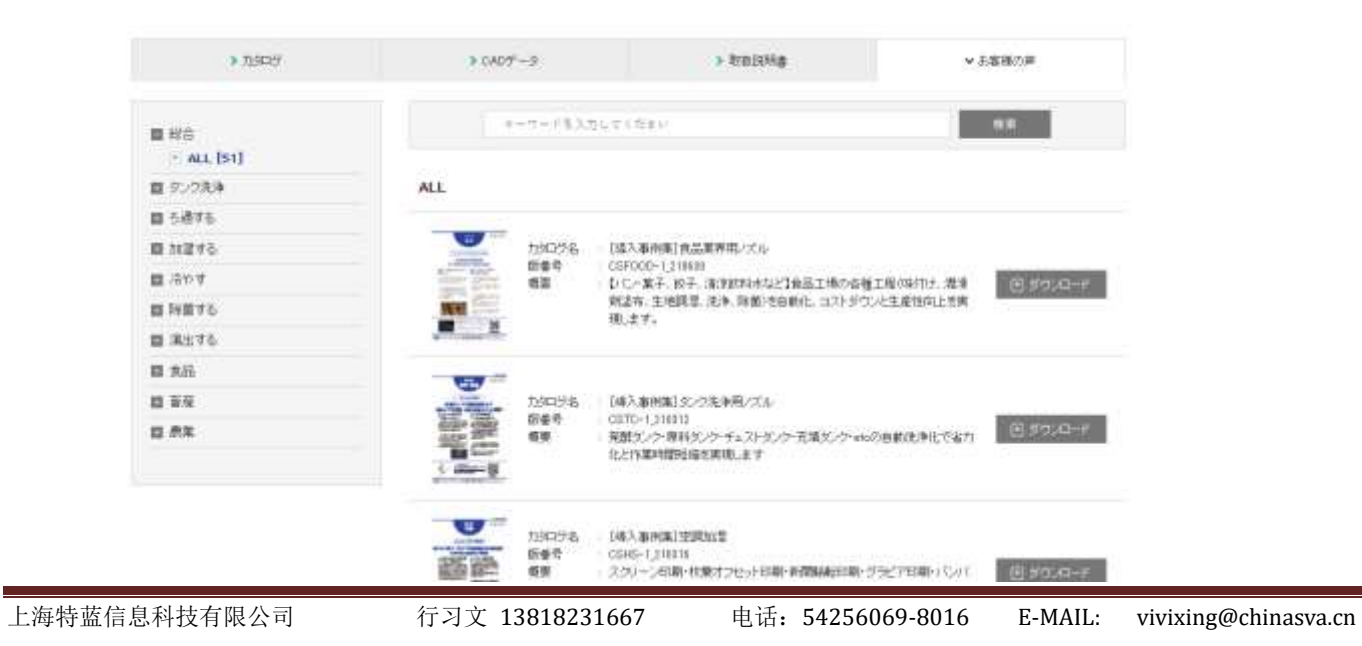

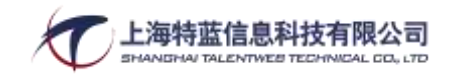

#### 5),下载栏目的图片替换一张

 $\label{eq:10.10} \text{where} \quad \mathbf{m} = \mathbf{m} \mathbf{m} \quad \text{and} \quad \mathbf{m} = \mathbf{m} \mathbf{m} \mathbf{m}$ 

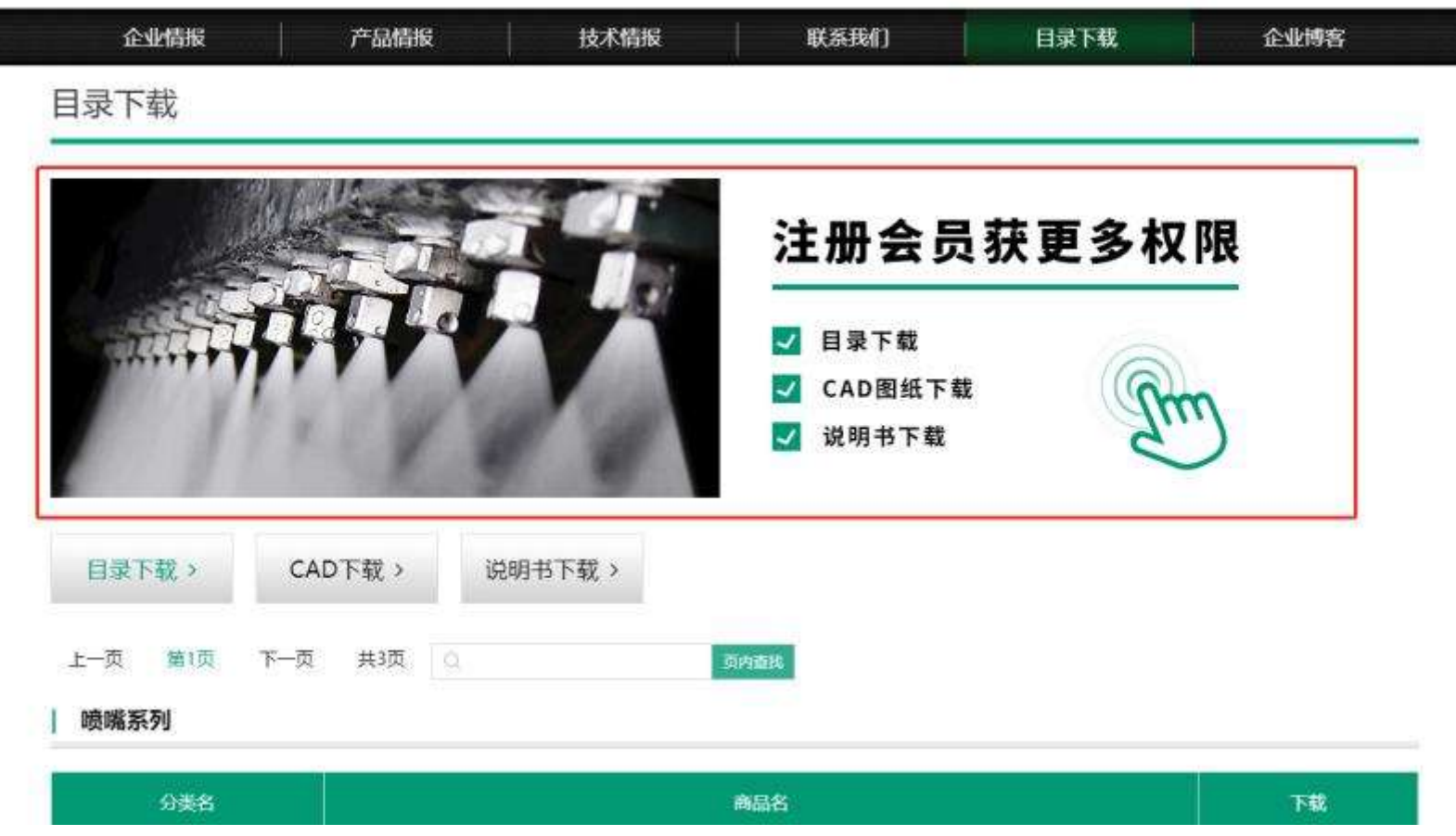

6. 在产品详情页面表格和简述两个地方,增加上述已做好的"目录、CAD、说明书、案例下载"调用,严格按日本样式

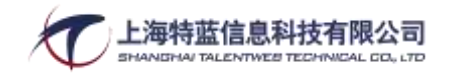

https://www.kirinoikeuchi.co.jp/products/flat/103,点击后可 PDF 或超链接,都按需要会员权限才可点击查看(将来可能部分要会员权限,部分公开,点击后

弹出需要注册登录会员框,注册成功后,返回当前链接页面进行浏览和下载 (不要跳到其它页))

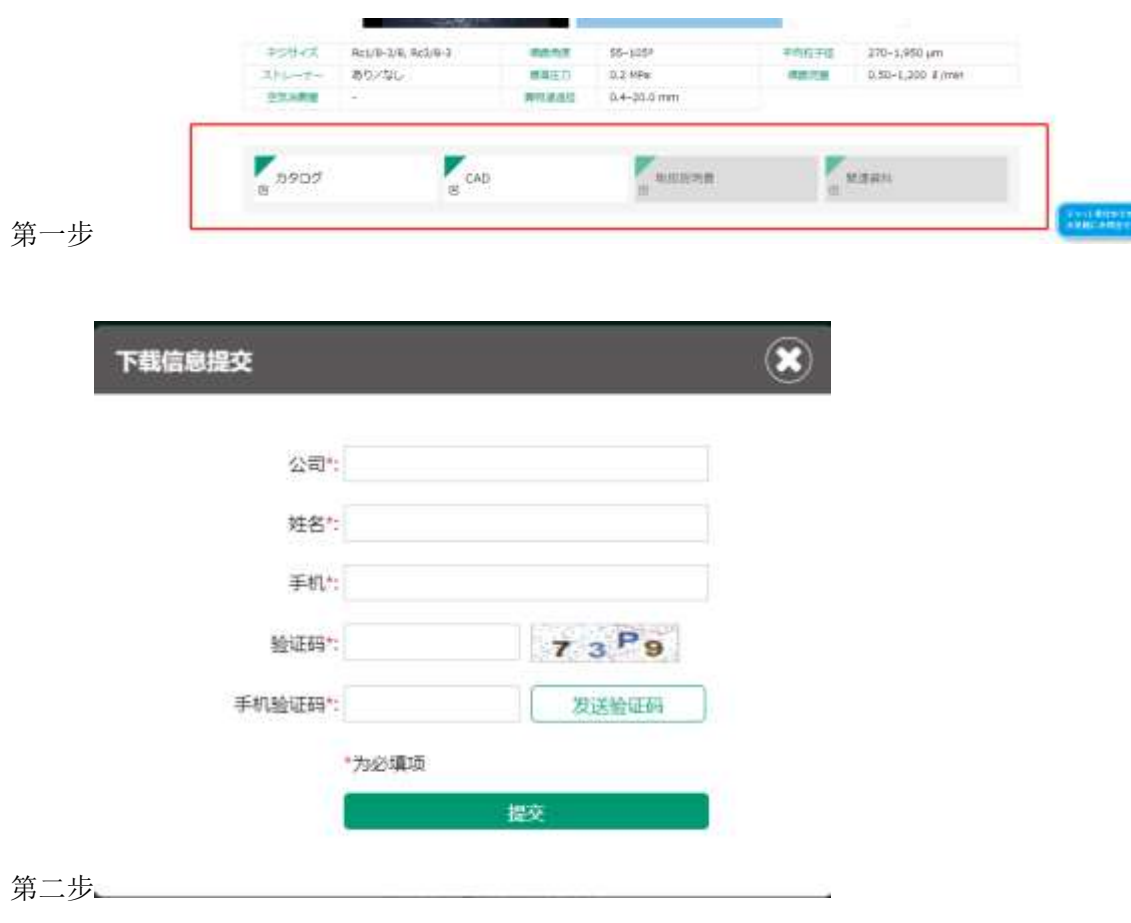

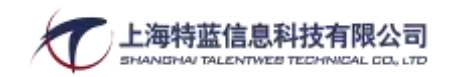

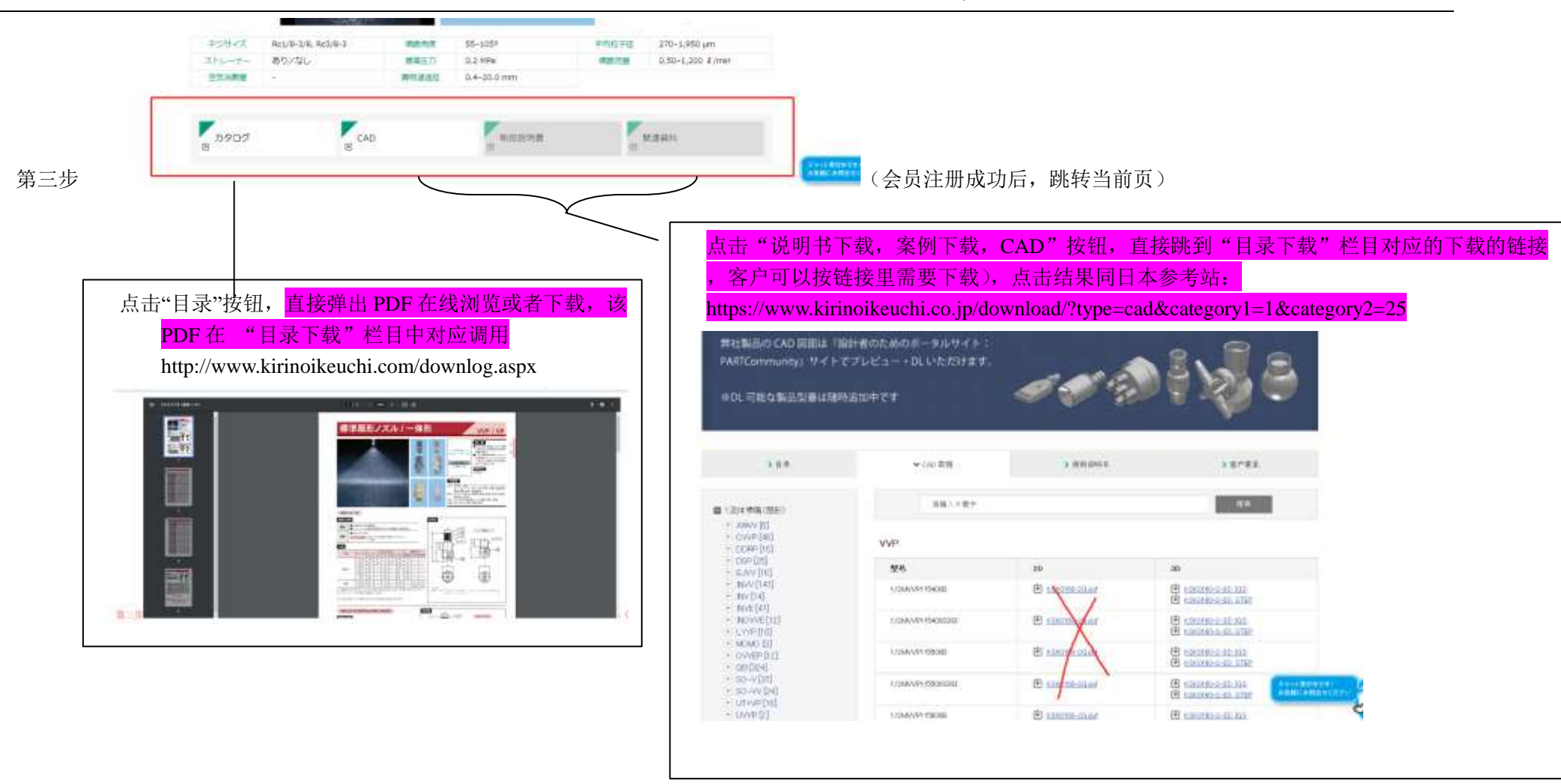

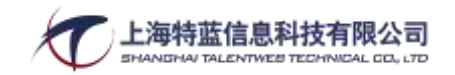

#### 7:10 个详情页需要加计数器,按如下形式,在后台查看总数,(丌具体拆分是哪个 IP,哪个会员看的)要分 10 个详情页来统计

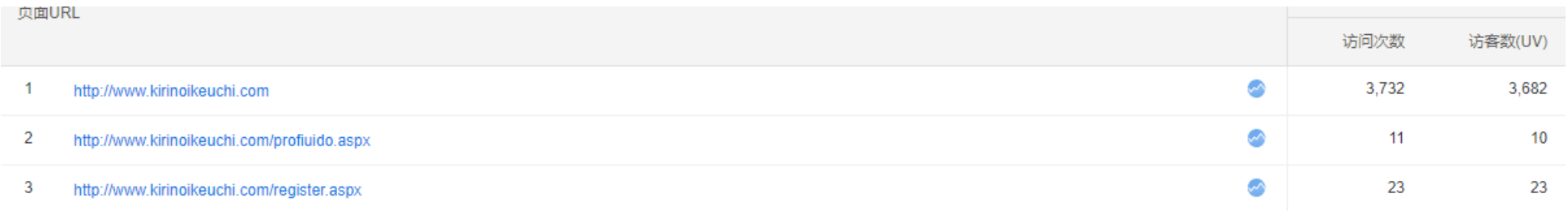

----------------------------------------------------------------------------------

# 第三章: 以下不用看, 是给客户看的:

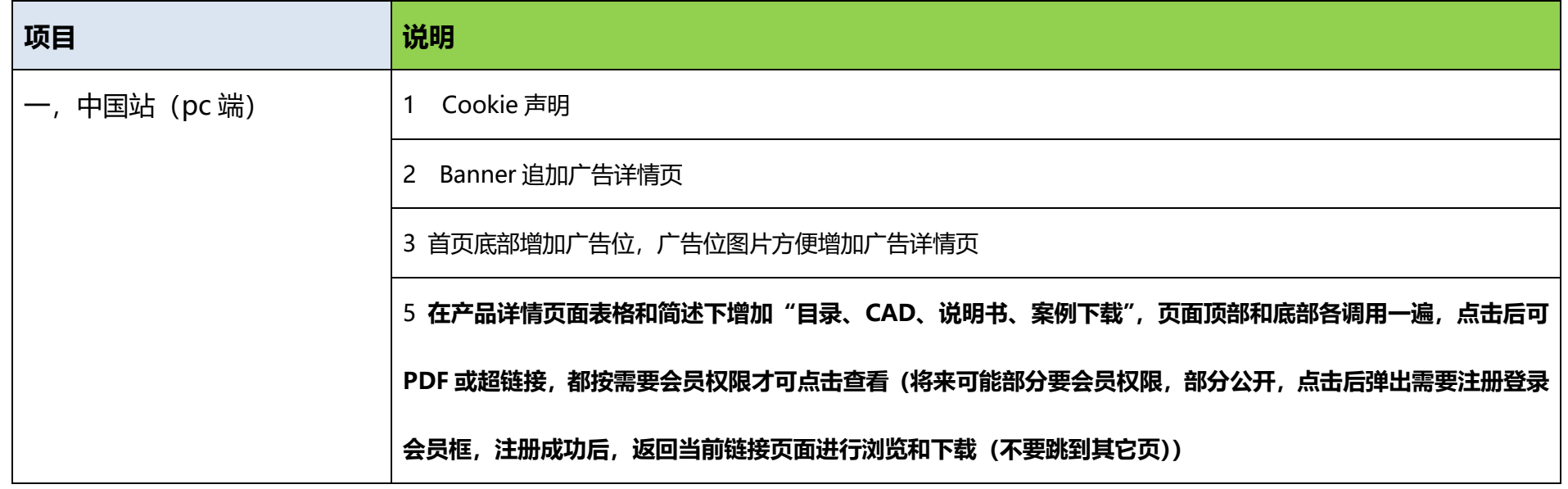

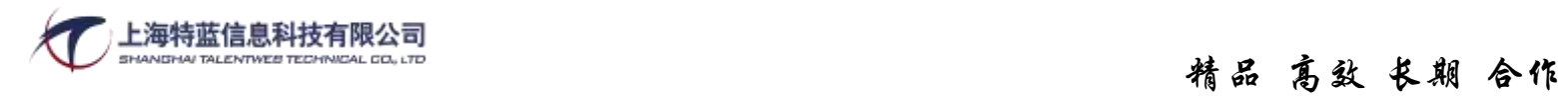

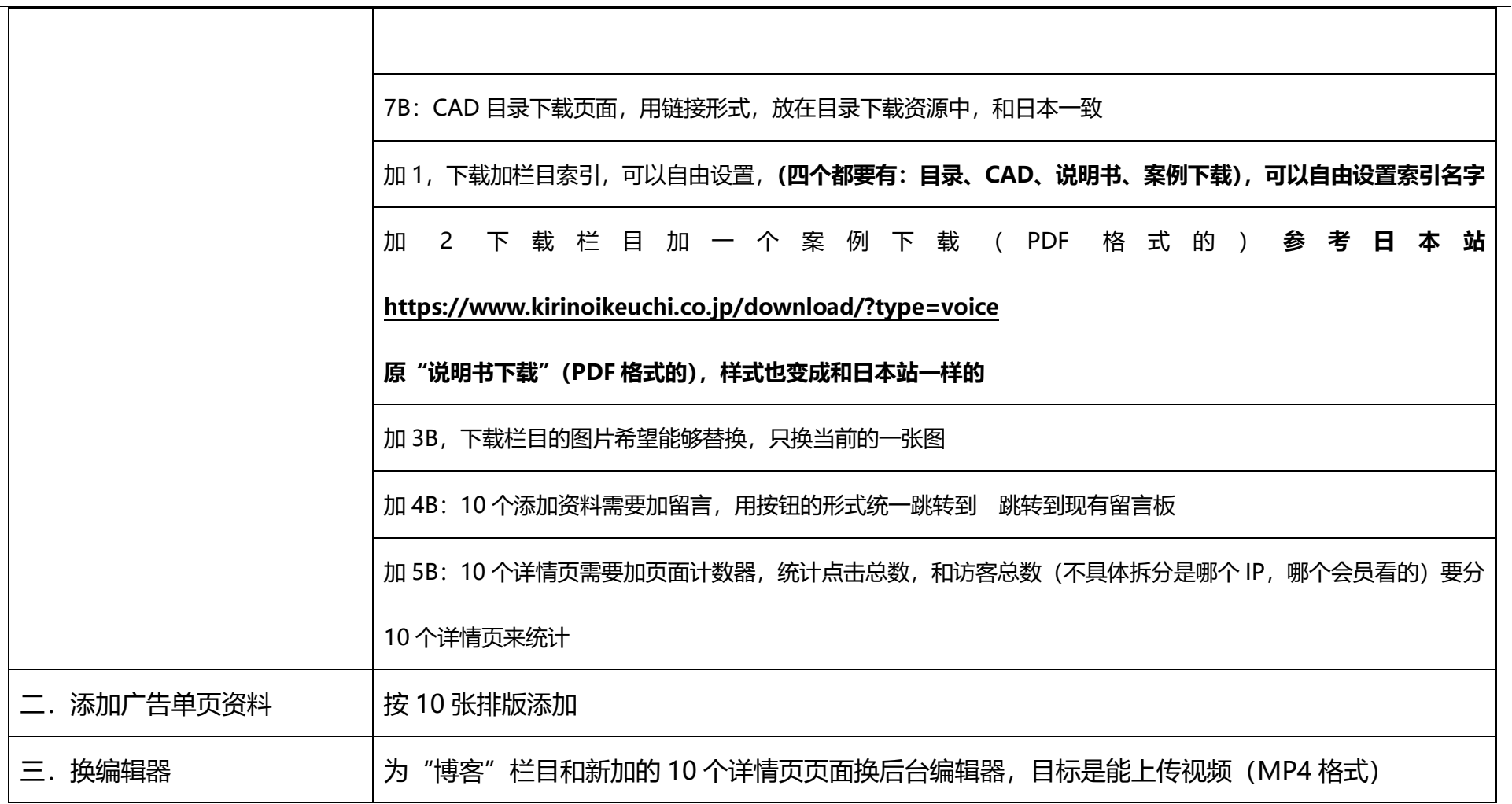